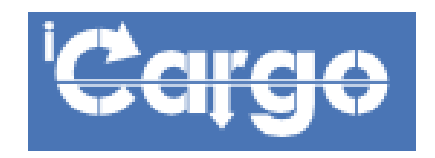

# **Program do obsługi transportu i spedycji**

- zestaw ćwiczeń

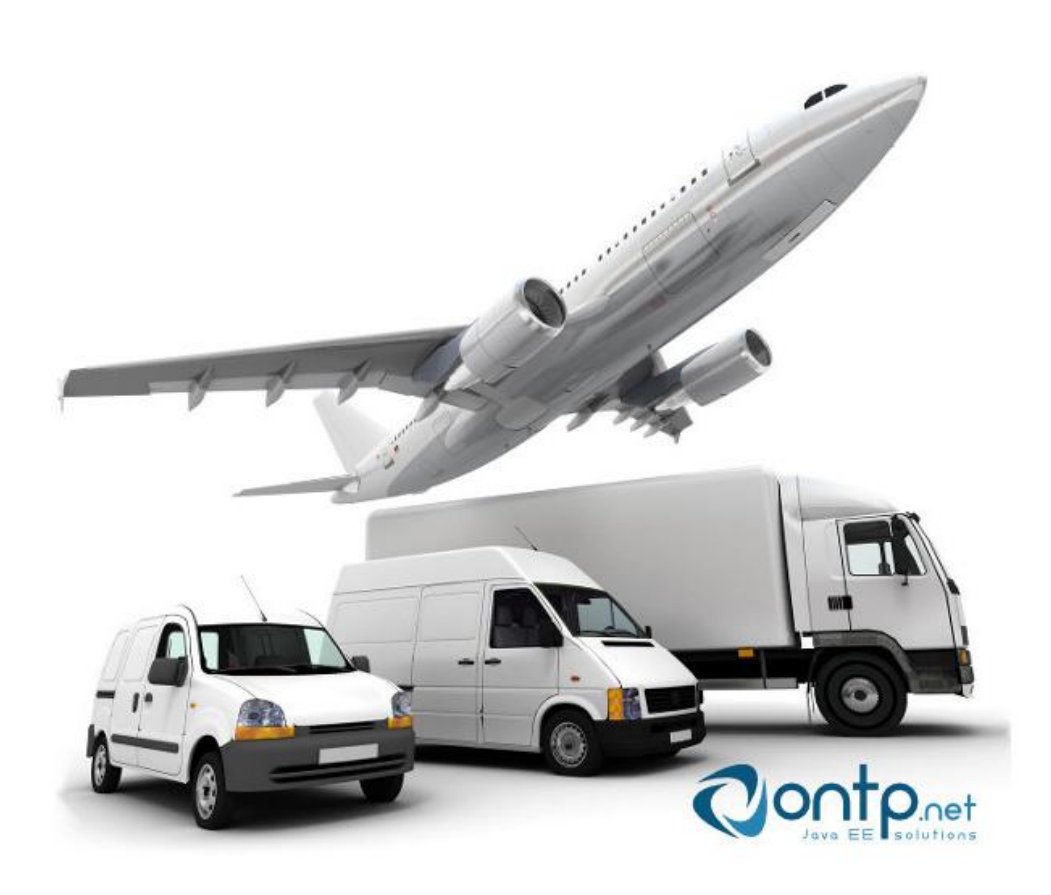

dr Marian Krupa

## **Spis treści**

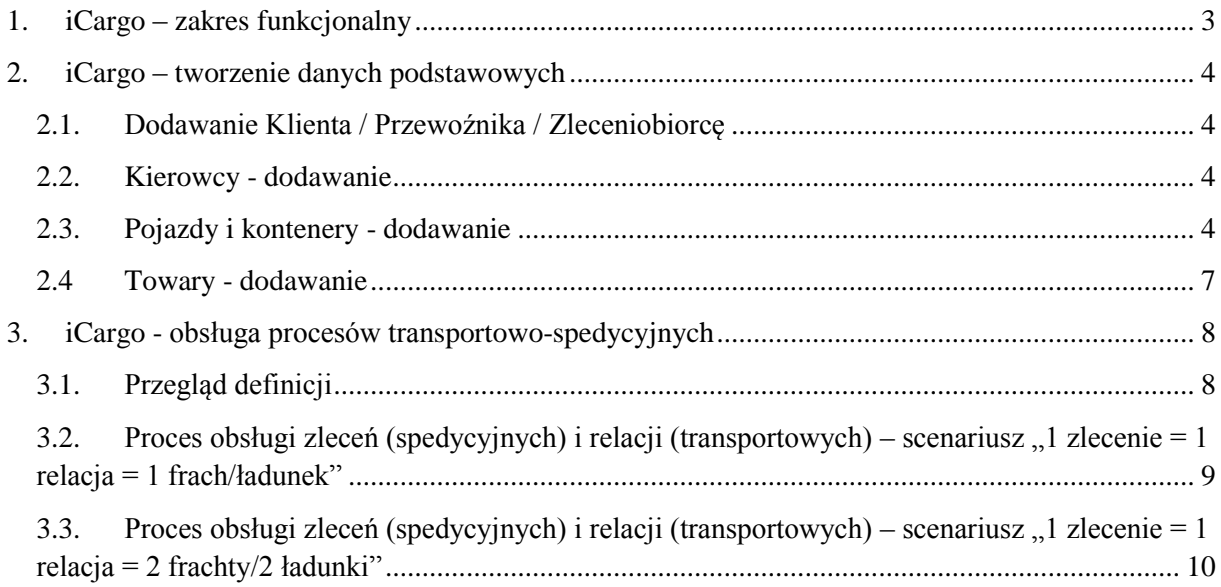

## <span id="page-2-0"></span>**1. iCargo – zakres funkcjonalny**

Program **iCargo** obsługuje zlecenia transportowe i spedycyjne; flotę własną; flotę podwykonawców; faktury, korekty, noty księgowe; płatności i windykację; raporty, analizy, wyszukiwanie danych i dokumentów; integrację z mapami (Google Maps).

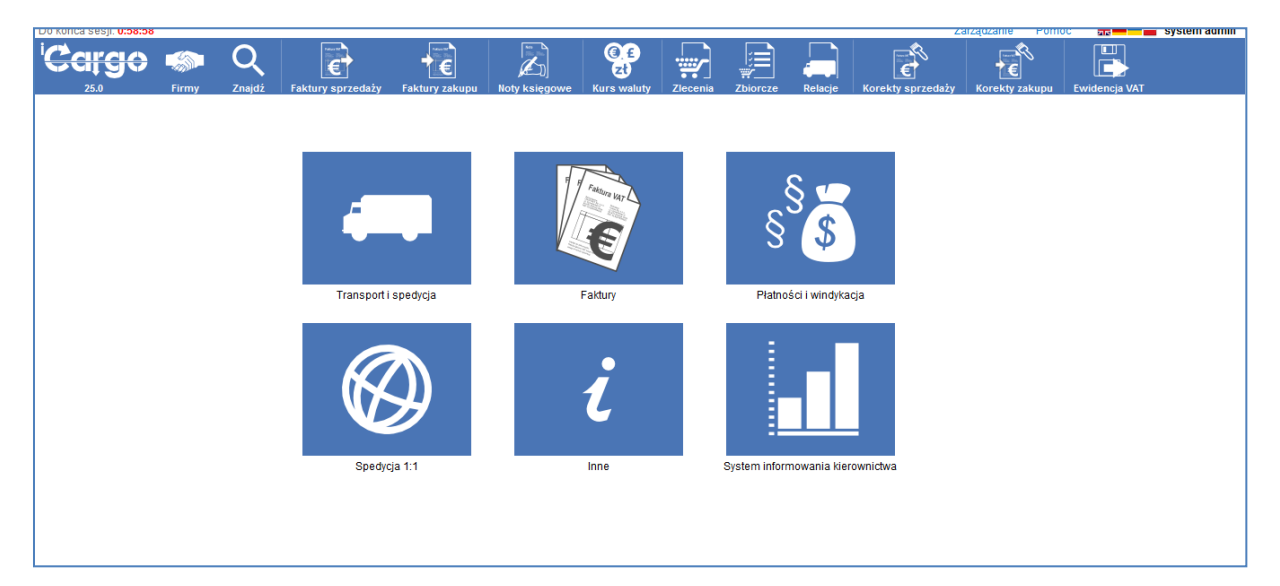

*https://www.icargo.pl*

Program **iCargo** zapewnia integrację oraz eksport danych pomiędzy różnymi aplikacjami

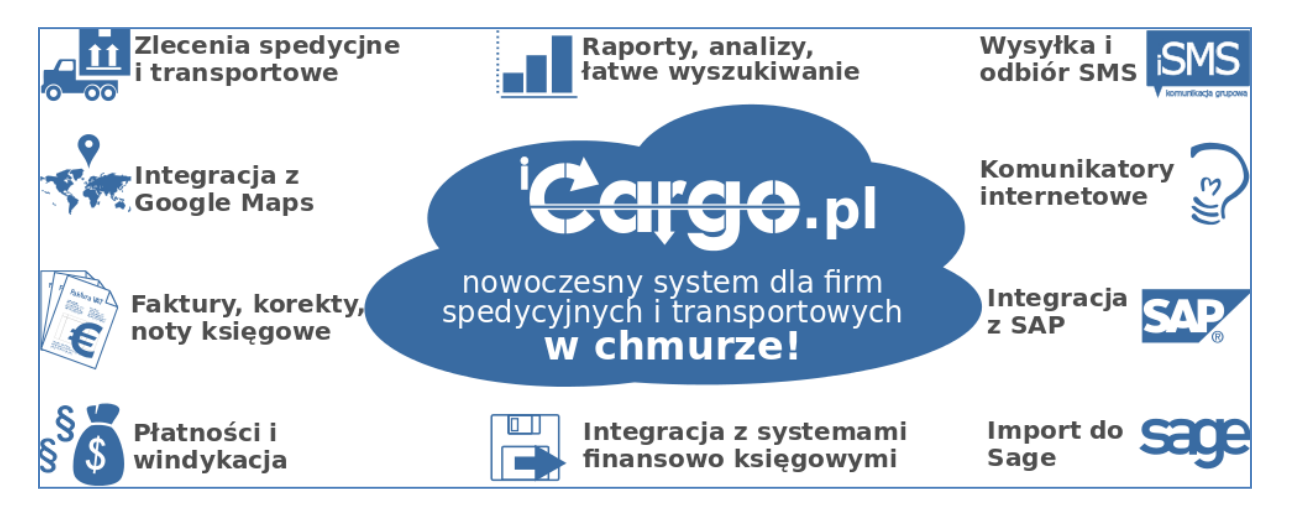

## <span id="page-3-0"></span>**2. iCargo – tworzenie danych podstawowych**

## <span id="page-3-1"></span>**2.1. Dodawanie Klienta / Przewoźnika / Zleceniobiorcę**

- **Klient** zamawiający / odbiorca usług transportowych
- **Przewoźnik** realizator usługi transportowej (Nr licencji transportowej + OCP)
- **Zleceniobiorca**  obsługujący zlecenie transportowe

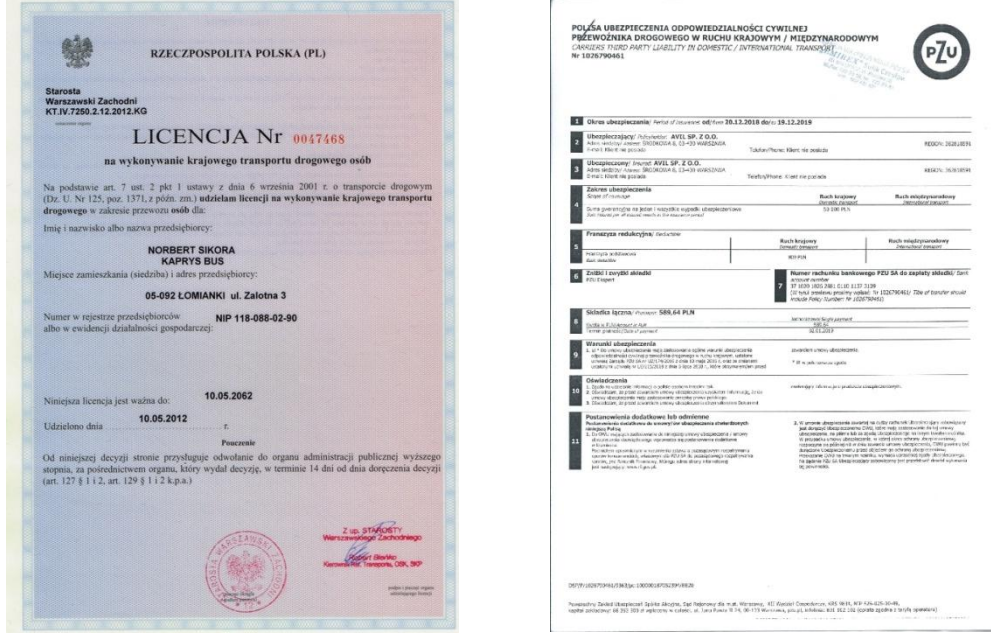

Rysunek. Wzory licencji transportowej oraz ubezpieczenia OCP

### <span id="page-3-2"></span>**2.2. Kierowcy - dodawanie**

**KIEROWCY** – Należy utworzyć obiekt w systemie opisujący informację nt. zatrudnionych kierowców w własnej firmie transportowej / spedycyjnej

## <span id="page-3-3"></span>**2.3. Pojazdy i kontenery - dodawanie**

**POJAZDY** – Należy utworzyć pojazdy własne w systemie z przypisaniem do kierowcy Specyfikacje ciężarówek (*https://blogtransportowy.pl/specyfikacja-ciezarowek-wymiary-pojazdow*)

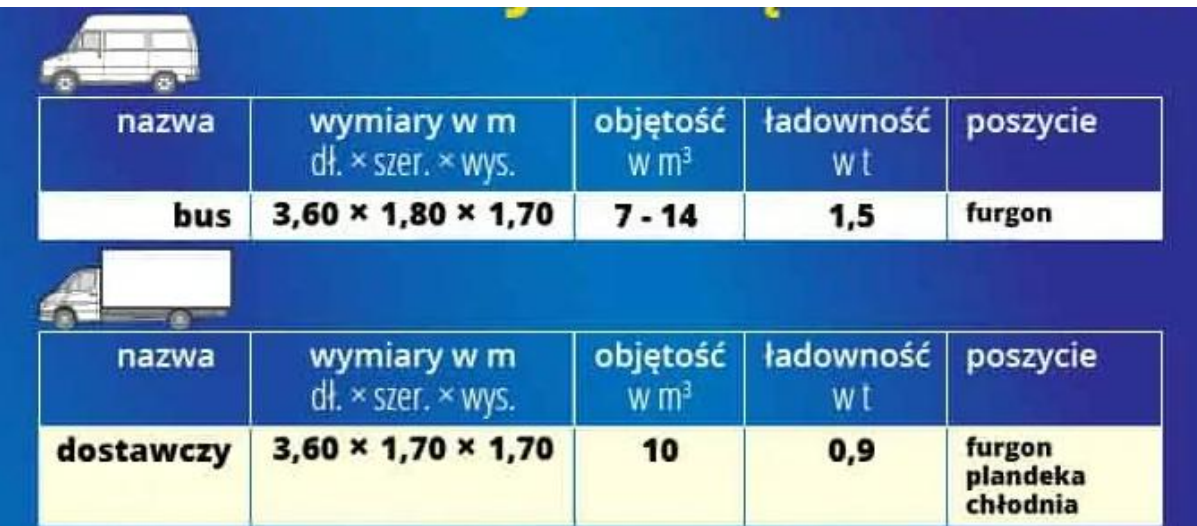

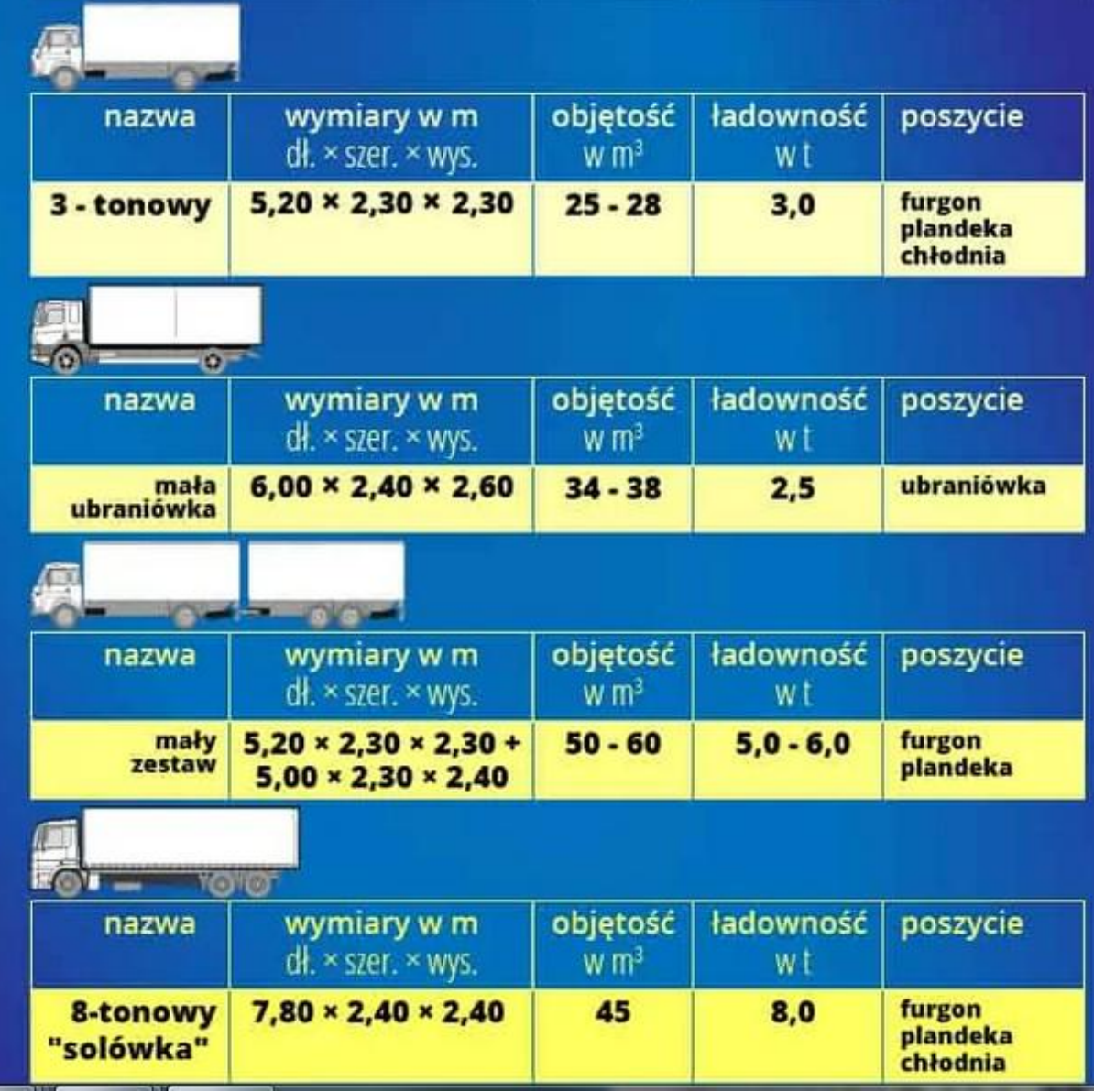

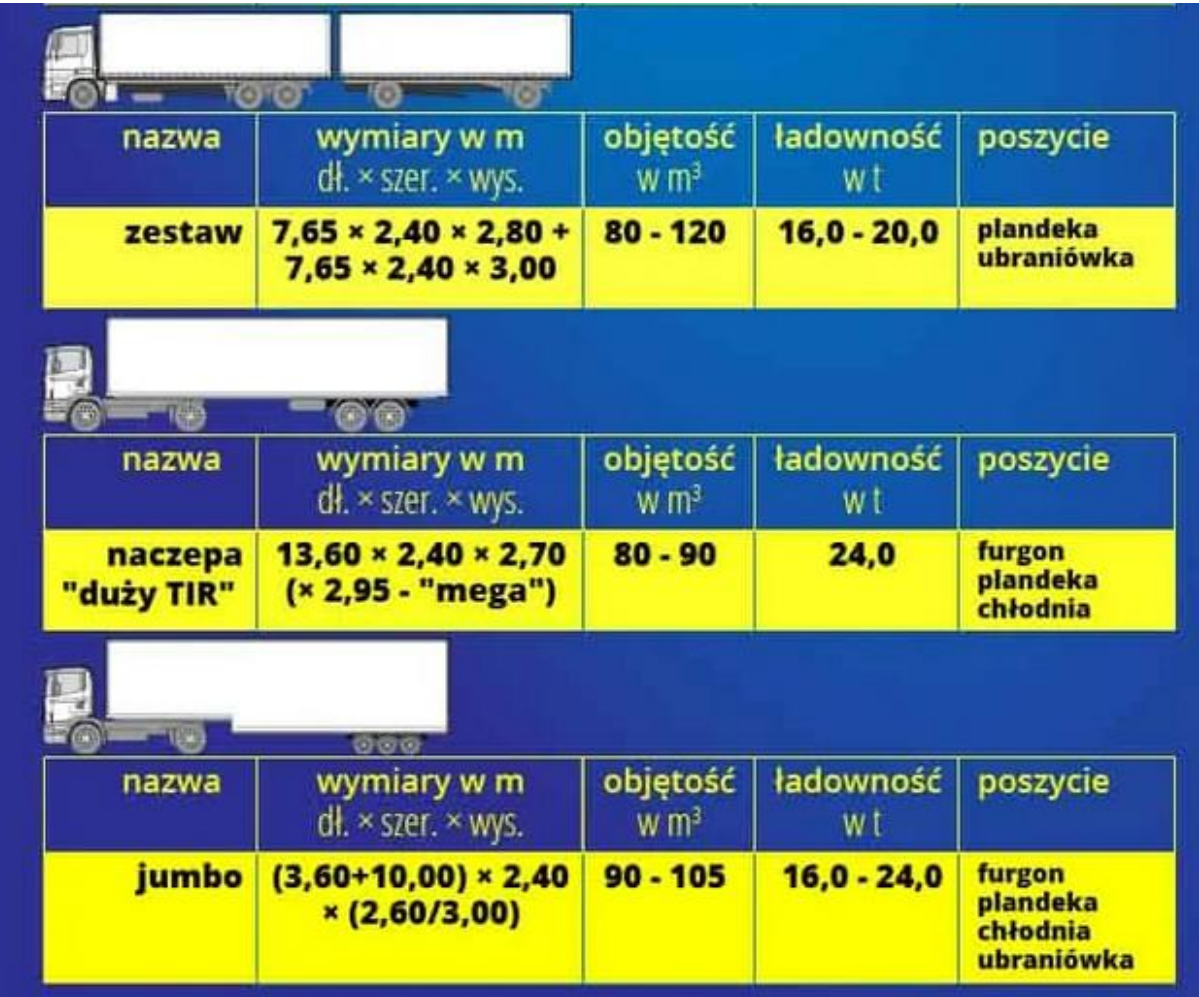

\* ADR (fr*. L' Accord européen relatif au transport international des marchandises Dangereuses par Route*) – międzynarodowa konwencja dotycząca drogowego przewozu towarów i ładunków niebezpiecznych

\*\* LDM - metr powierzchni ładunkowej w przekroju. Najczęściej szerokość naczepy wynosi 2,4 metra, więc 1 LDM - 2,4 m2

**KONTENERY**

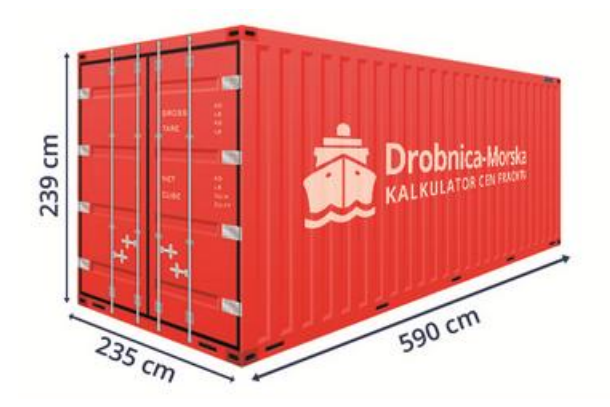

#### Tabela. Wymiary kontenera ISO

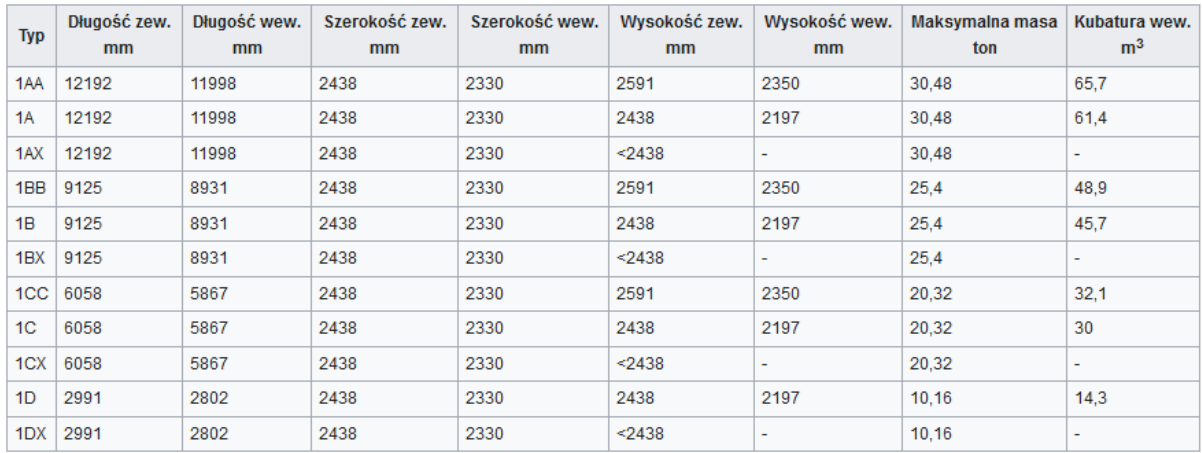

Kontenery 1C potocznie nazywane są standardowymi 20 stopowymi, kontenery 1A potocznie nazywane są 40 stopowymi.

Standaryzowane do długości 20 stóp (1 kontener 20-stopowy = 1 TEU) mogą mieć również długość 30, 40 lub 45 stóp.

## <span id="page-6-0"></span>**2.4 Towary - dodawanie**

**TOWARY** – Należy dodać towary (definiowane rodzajowo), które będą transportowane

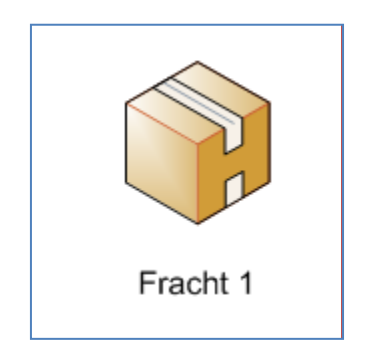

## <span id="page-7-0"></span>**3. iCargo - obsługa procesów transportowo-spedycyjnych**

## <span id="page-7-1"></span>**3.1. Przegląd definicji**

- **Zlecenie** od klienta obejmuje **fracht** (ładunek / to co mamy przewieść) + rozliczenie spedytora z zamawiającym usługę transportową
- **Relacja** zlecenie transportowe dla firmy transportowej dotyczące danego ładunku (fracht)
- **Spedytor**  koordynator / organizator relacji przetwarzanie zleceń od klienta w zlecenia transportowe + monitorowanie i rozliczenie. Organizator transportu z punktu A do B.
- **Dyspozytor**  pozyskiwanie zleceń / zamówień od klientów

#### SCENARIUSZE SPEDYCYJNE

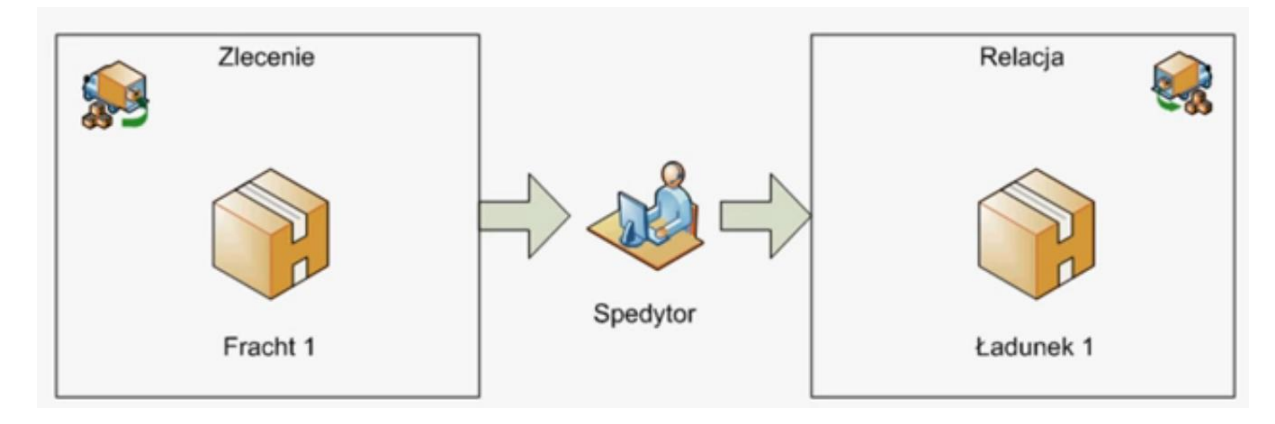

Rysunek. Wariant prosty: Zlecenia = Relacja, Fracht 1 = Ładunek 1

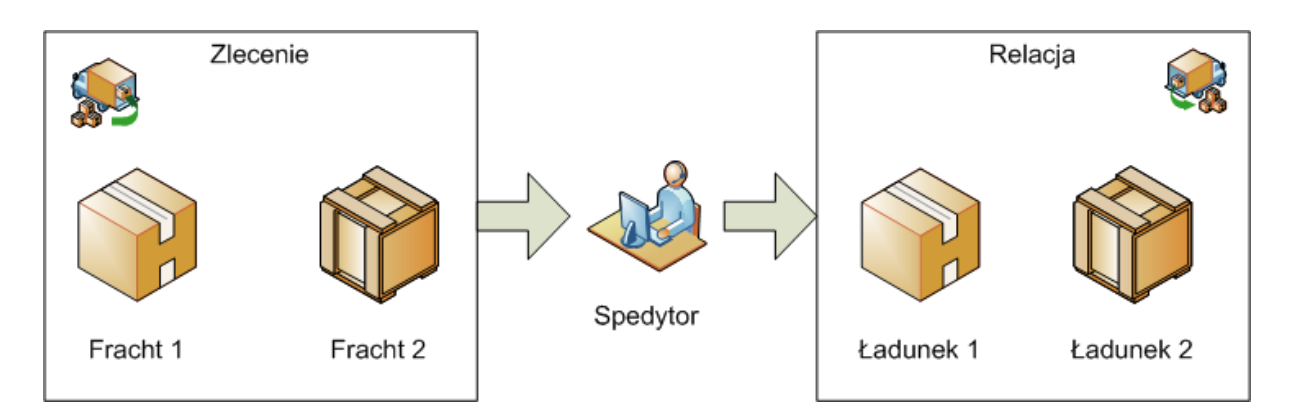

Rysunek. Wariant złozony: Zlecenia = Relacja, Fracht 1 = Ładunek 1, Fracht 2 = Ładunek 2

## <span id="page-8-0"></span>**3.2. Proces obsługi zleceń (spedycyjnych) i relacji (transportowych) – scenariusz "1 zlecenie = 1 relacja = 1 frach/ładunek"**

- 1. W module "**TRANSPORT i SPEDYCJA**" uruchom funkcję "**Zlecenia**" + "**dodaj**"
- 2. Wybieramy klienta (od którego otrzymaliśmy zlecenie) oraz sprawdzamy i wypełniamy pola obowiązkowe ("czerwona gwiazdka")
- 3. Podajemy: ustalony **Przychód** (cena); **LDM**, **Masa**, **Towar**
- 4. Wprowadzamy parametry **załadunku** i **rozładunku**
- *5. ZAPISZ* (sprawdź numer dokumentu!)
- 6. Podaj relację na pojeździe własnym **Pojazd** / **Kierowca** / **Spedytor**
- 7. *ZAPISZ* (sprawdź numer dokumentu!)
- 8. Dokonaj rozliczenia zlecenia "**Zlecenia / Do rozliczenia**"
- 9. Kliknij na ikonkę "Różdżka"/**Kreator faktury**
- 10. Sprawdzamy wszystkie pola obowiązkowe (powinny się wypełnić automatycznie)!
- *11. DALEJ*
- 12. Wpisujemy "**Datę wystawienia faktury**, oraz sprawdzamy pozostałe pola
- *13. ZAPISZ* (zanotuj numer faktury!)
- 14. Wydrukuj do PDF utworzoną fakturę ikonka "**Faktura sprzedaży - wydruk**"
- *15. WYJDZ*
- 16. W module "FAKTURY" uruchamiamy "Faktury sprzedaży" oraz wyszukujemy własną fakturę
- 17. Powracamy do modułu "**TRANSPORT i SPEDYCJA**" uruchom funkcję "Zlecenia" i sprawdzamy status naszego zlecenia.
- *18. WYJDZ*
- 19. W module "PŁATNOŚCI i WINDYKACJA" uruchamiamy "Do zapłaty"
- 20. Sprawdzamy wymagany zakres **dat** (sprawdź datę płatności na fakturze!) *SZUKAJ*
- 21. Uruchom w "Akcji" **dodaj PP**
- 22. **ZAPISZ** (sprawdź numer dokumentu!)
- 23. Sprawdź wykonaną operację w "**Przelewy bankowe**"

## <span id="page-9-0"></span>**3.3. Proces obsługi zleceń (spedycyjnych) i relacji (transportowych) – scenariusz "1 zlecenie = 1 relacja = 2 frachty/2 ładunki"**

- 1. W module "**TRANSPORT i SPEDYCJA**" uruchom funkcję "Zlecenia" + "dodaj"
- 2. Realizujemy działania w ten sam sposób + dodajemy drugi fracht poprzez "**Dodaj fracht (INS**)"
- 3. Kolejne działania realizujemy zgodnie z procesem j.w., tj. punkt 3.2.